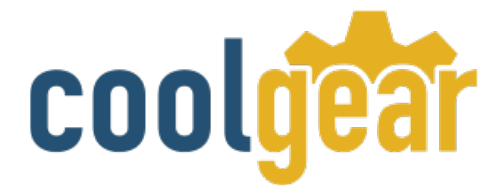

# **4-Port RS-232 USB to Serial Adapter Data Control Box**

# Product Manual

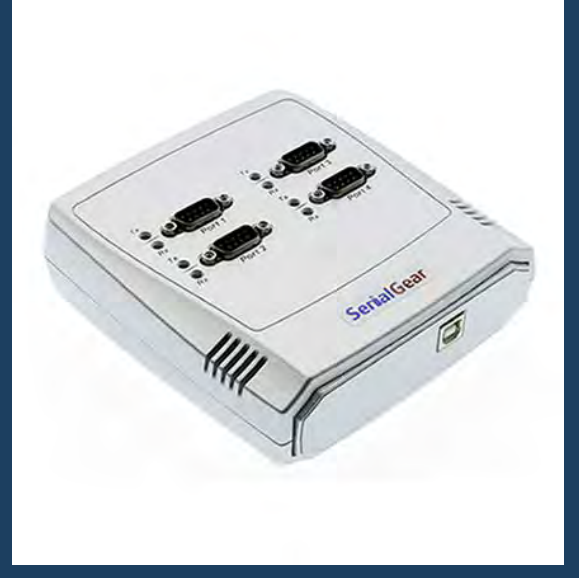

**Coolgear, Inc. Version 1.1 April 2018 Model Number:** [USB-4COM](https://www.coolgear.com/product/4-port-rs-232-usb-serial-adapter-data-control-box)

[www.coolgear.com](https://www.coolgear.com/)

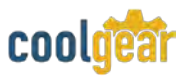

Revision History

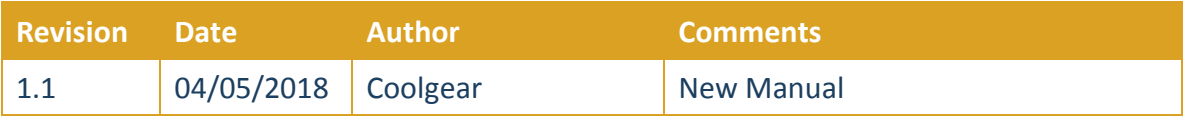

## **About this document**

This product manual outlines installation and features of the USB-4COM 4-Port RS-232 USB to Serial Adapter Data Control Box.

#### **Scope**

The scope of this manual is to give the user of the product an understanding of its use with detailed diagrams and verbiage. The manual allows the users to apply the product to their application.

#### **Intended Audience**

This product is intended for use in numerous industries including but not limited to applications such as; Modem use, ISDN TAs, PDAs, handheld & pocket PC's, digital cameras, POS, serial printers, and others.

#### **Product Support**

support@coolgear.com

## **Table of Contents**

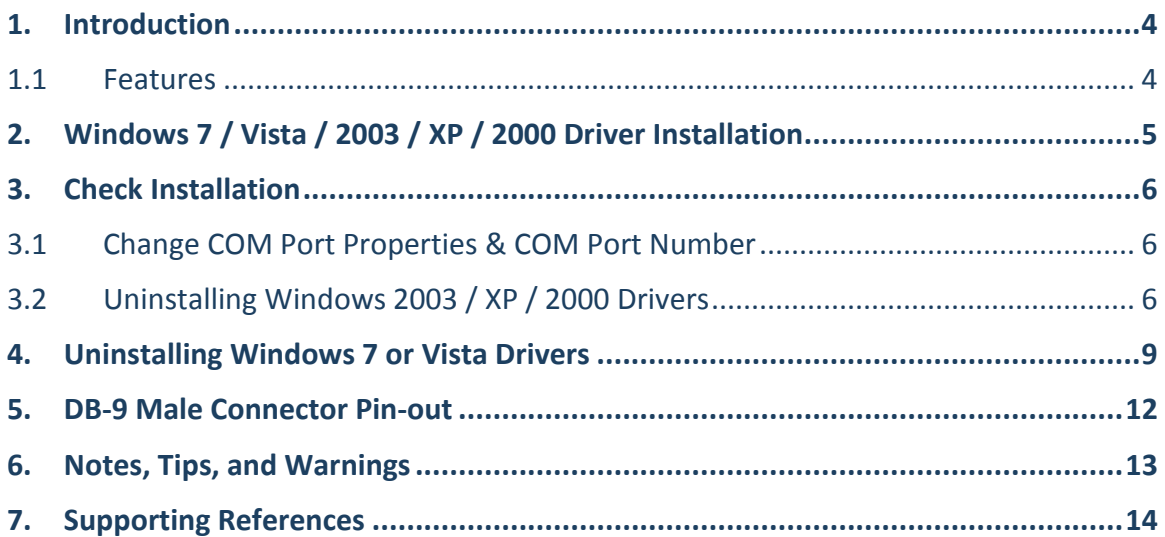

## **Table of Figures**

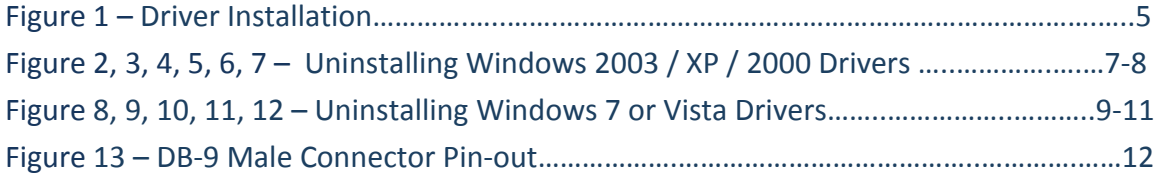

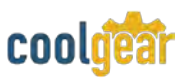

## <span id="page-3-0"></span>**1. Introduction**

The USB-4COM adds 4 RS-232 serial ports via an available USB port, the serial adapter control box uses FTDI and is automatically detected and installed with full RS-232 modem control signals and hardware/software flow control. The 4-Port RS-232 USB to Serial Adapter provides instant connectivity with modems, ISDN TAs, PDAs, handheld & pocket PC's, digital cameras, POS, serial printers. It is suitable for remote access, retail and industrial applications, data collection and other applications requiring high speed RS-232 serial communication ports.

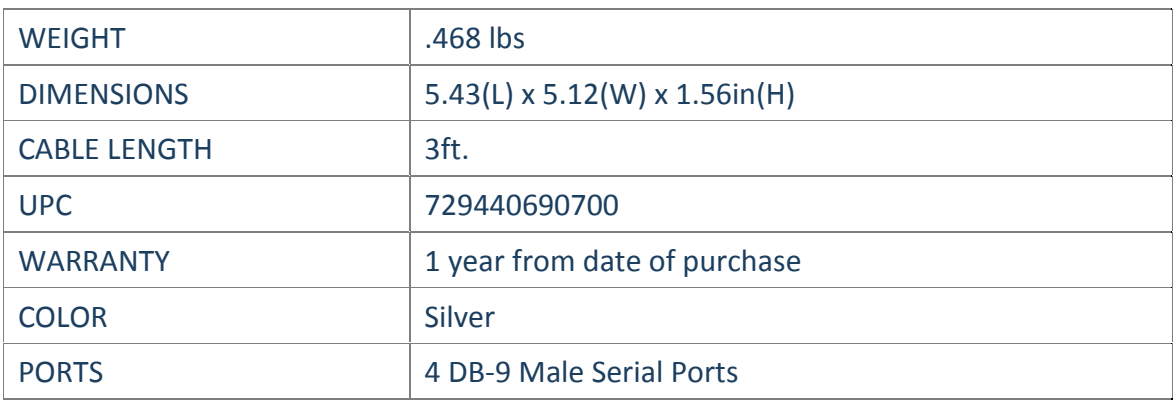

## **1.1 Features**

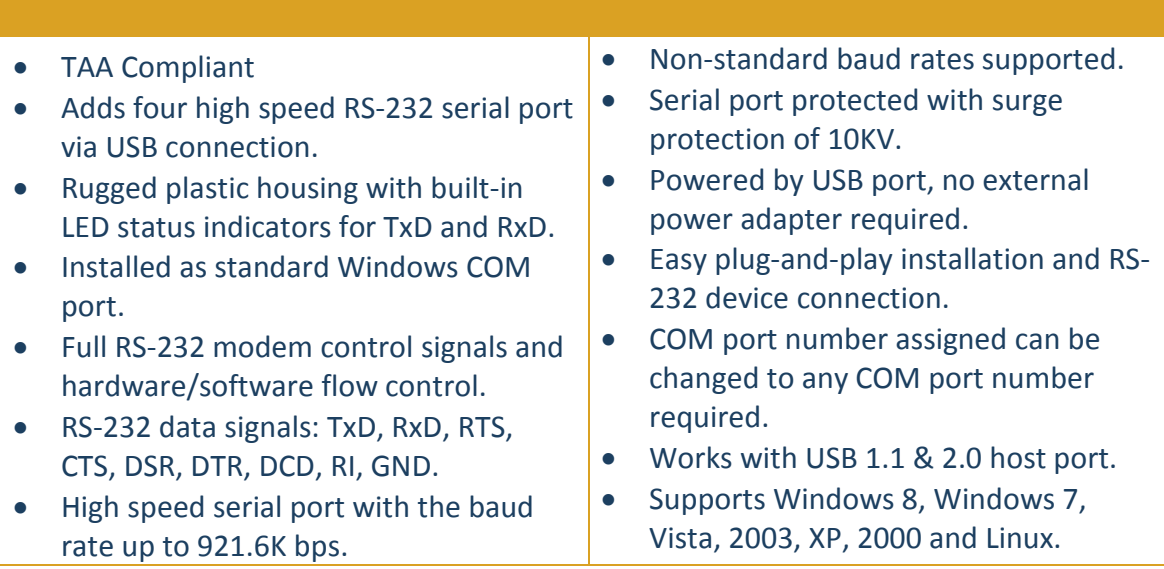

**Note:** If your USB to Serial Adapter is provided with external power adapter, you need to plug the power adapter to the power source after driver installation. The USB-4COM is powered by host USB ports. They must work in USB self-power mode that supplies power of 5V / 500mA.

## **2. Windows 7 / Vista / 2003 / XP / 2000 Driver Installation**

You need to have administrator privileges to install any new drivers under Windows 7/ Vista / 2003 / XP / 2000. To install the driver or update the configuration please log onto Windows as "Administrator" or ask your system administrator to install the USB-COM driver.

*You need to install driver first, prior to hardware installation. Do not connect the USBto-Serial Adapter to the USB port of your computer, before you finish driver installation.*

**Please proceed with the following steps to install the driver**:

- **1.** Insert the "USB COM Series Driver and Utility" CD into your CD-ROM.
- **2.** The "USB COM Series Driver and Utility CD" dialog box appears.
- **3.** Under "Driver Installation", double click "Windows 7, Vista, 2003, XP, 2000 driver" to install the device driver.
- **4.** The USB COM install program will auto-detect the OS type and install the driver automatically. (Note: in Windows 7 or Vista OS you will find another dialog box, please click on "OK" to confirm the drivers install program).

<span id="page-4-0"></span>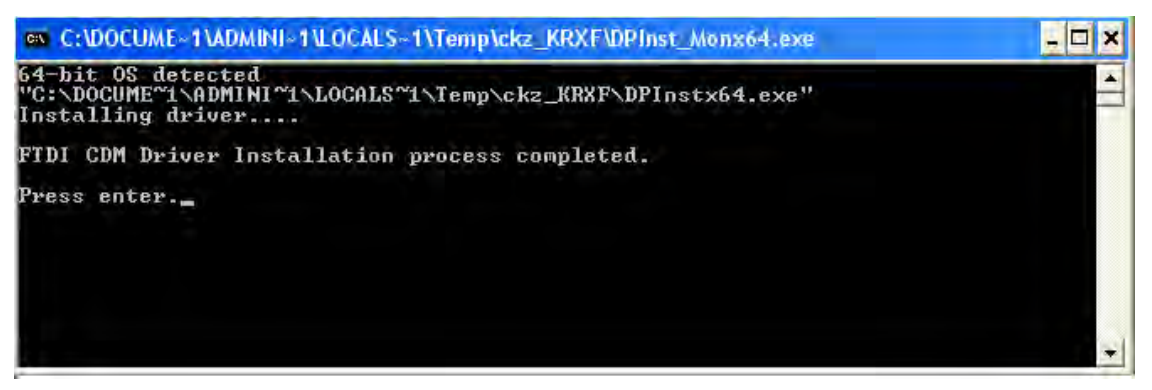

#### **Figure 1**

- **5.** After the message "FTDI CDM Driver installation process completed" appears, press "Enter" to complete the driver installation.
- **6.** Plug in the USB to Serial Adapter to the USB port of your computer. Windows will finish installing the driver files.

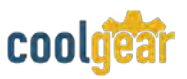

## **3. Check Installation**

You can now verify the installation has been completed successfully by looking under Device Manager of the System Properties screen. (Go there by Start-Setting- Control Panel-System Properties-Hardware-Device Manager.

The device should have installed as a "USB Serial Port (COMx)" attached to "USB Serial Converter A/B".

### **3.1 Change COM Port Properties & COM Port Number**

This feature is particularly useful for programs, such as HyperTerminal, which only work with COM1 through COM4. Please ensure that you do not change the COM Port Number already in use.

#### **To change the virtual COM port properties:**

- Select the "USB Serial Port"
- Click "Properties".
- Select "Port Setting" and "Advanced".
- Click the drop down arrow on COM Port Number and scroll to the required COM port. Select "OK".
- Return to the Device Manager Screen. You will see that the USB Serial Port installation has been changed to the new COM Port Number.

## **3.2 Uninstalling Windows 2003 / XP / 2000 Drivers**

**Please proceed with the following steps to uninstall the 2003/XP/2000 driver**:

- **1.** Insert the "USB COM Series Driver and Utility" CD into your CD-ROM.
- **2.** The "USB COM Series Driver and Utility CD" dialog box appears.
- **3.** Under "Driver Uninstalling", double click "Windows 2003, XP, 2000 driver uninstall" to uninstall the device driver.
- **4.** When following dialog box appears, double click "Clean System" to uninstall the 2003/XP/2000 drivers.

<span id="page-6-0"></span>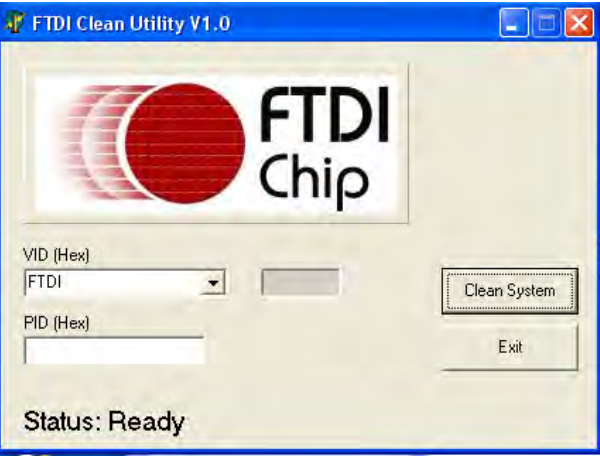

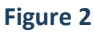

**5.** You need to disconnect all USB-COM from your PC, when the message below appears. Double click "OK" to start uninstalling Windows 2003/XP/2000 USB to Serial drivers.

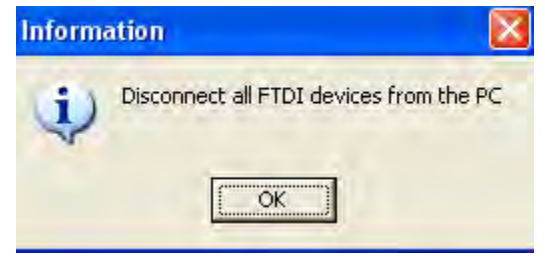

**Figure 3** 

**6.** Double click "**Yes**" to confirm it.

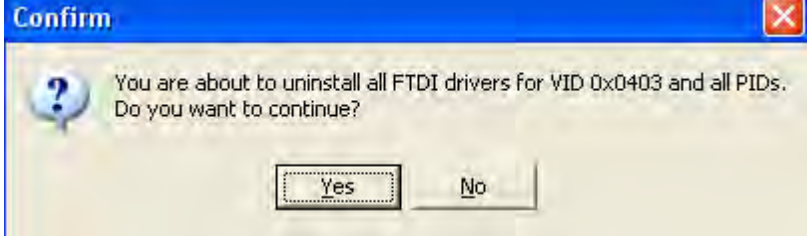

**Figure 4** 

**7.** Click "**No**" to proceed.

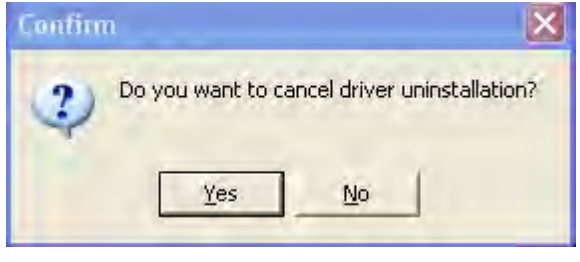

**Figure 5** 

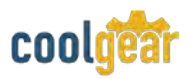

**8.** When the message "**Status: System clean completed**" appears, double click "Exit" to complete the USB to serial drivers uninstall.

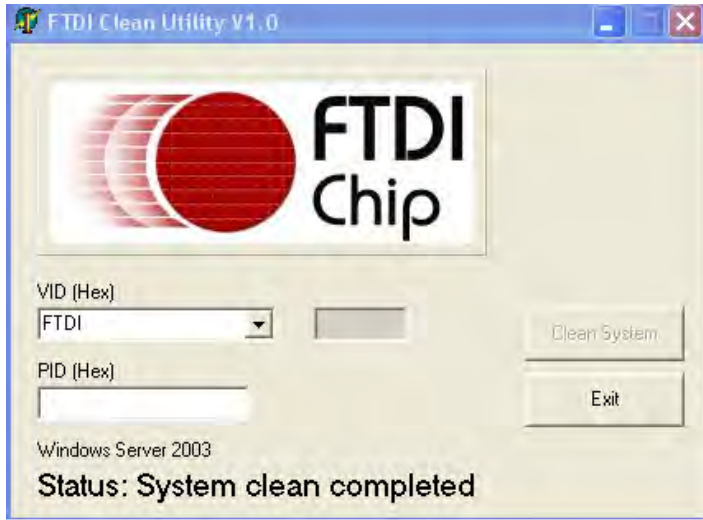

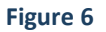

- **9.** Press "**Start**" button and select "**Control Panel**".
- <span id="page-7-0"></span>**10.** Open the Add or Remove program.

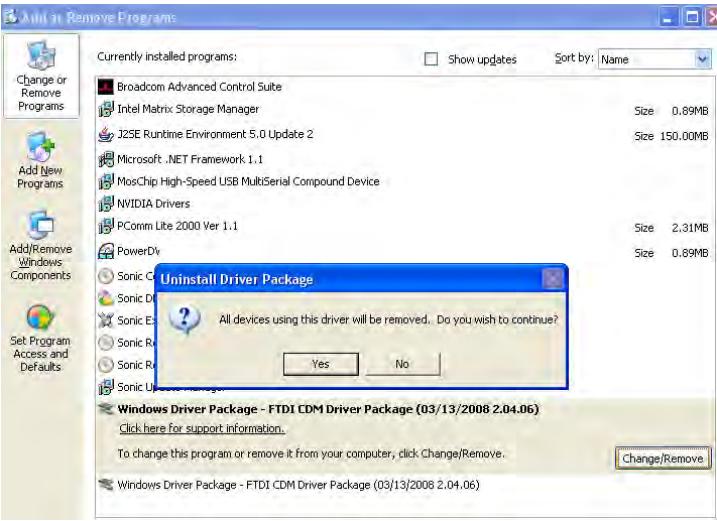

#### **Figure 7**

- **11.** Remove the first "Windows Driver Package FTDI CDM Driver Package (…)".
- **12.** Click "Change/Remove" and "Yes" to remove the first Windows Driver Package.
- **13.** Remove the second "Windows Driver Package FTDI CDM Driver Package (…)".
- **14.** Click "Change/Remove" and "Yes" to remove the second Windows Driver Package.
- **15.** Reboot the computer to complete the driver uninstall.

## <span id="page-8-0"></span>**4. Uninstalling Windows 7 or Vista Drivers**

Windows 7 and Vista have many new security features. You need to proceed with the following steps to uninstall the Vista driver:

- **1.** The USB to serial devices must connect to the PC.
- **2.** Press "Start" button and select "Control Panel".
- **3.** Select "Classic View" from the top left hand corner and then "System" from the list.
- **4.** Select "Device Manager" from the top left hand corner.

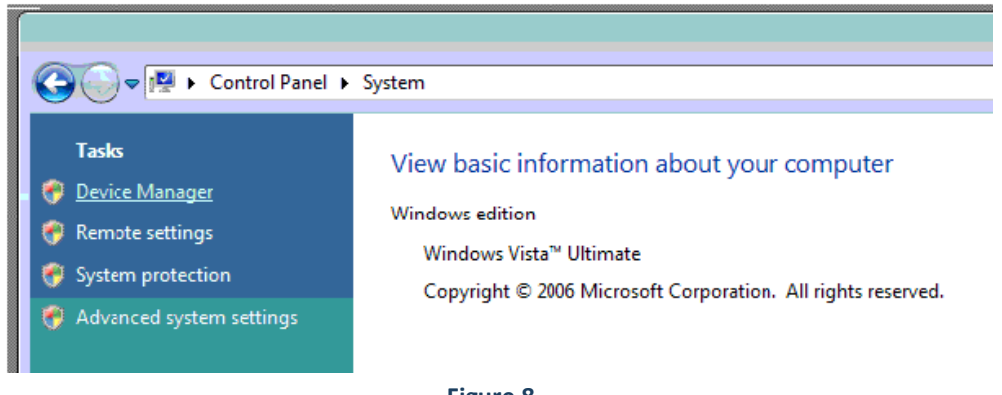

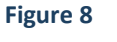

**5.** Locate your device under the ports (COM & LPT) section and right click on it to bring up the menu shown.

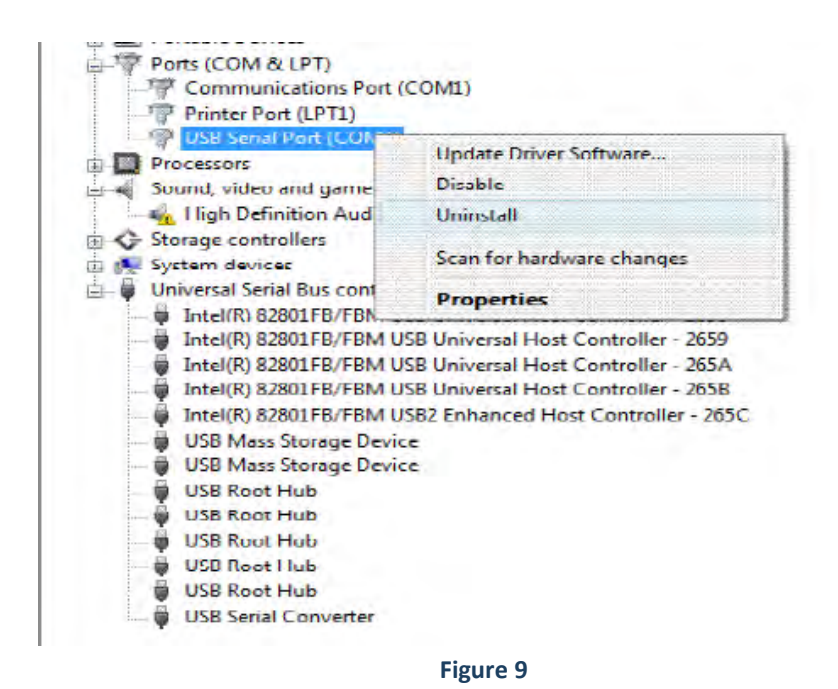

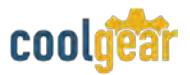

**6.** Select uninstall and be sure to click the box for "Delete the driver software for this device" in the next window and press "OK".

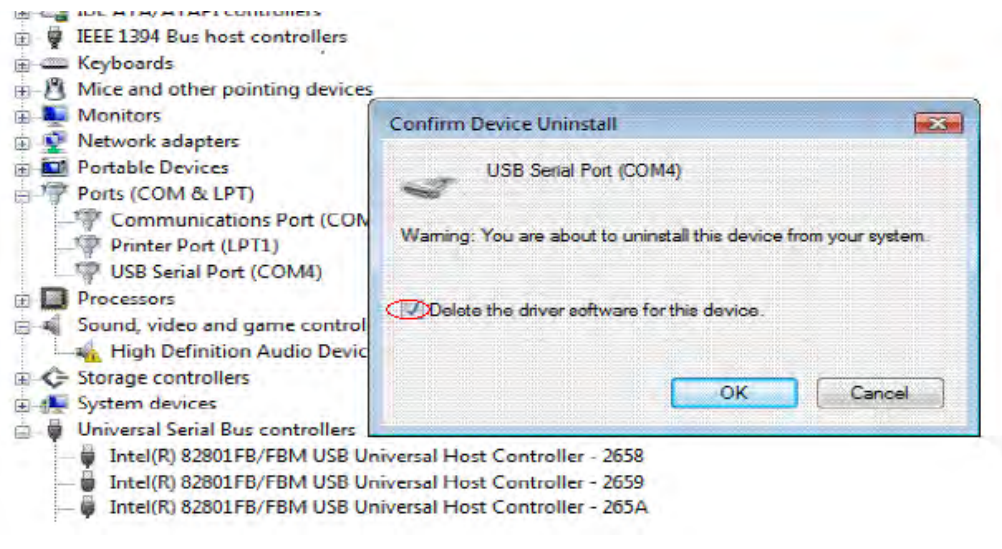

**Figure 10**

**Note**: if you have more than one USB-COM installed in your PC, you need to repeat from step 5 to step 6 to delete the driver software for each port.

**7.** Locate your Device under the Universal Serial Bus Controllers section, and right click on it to bring up the menu shown.

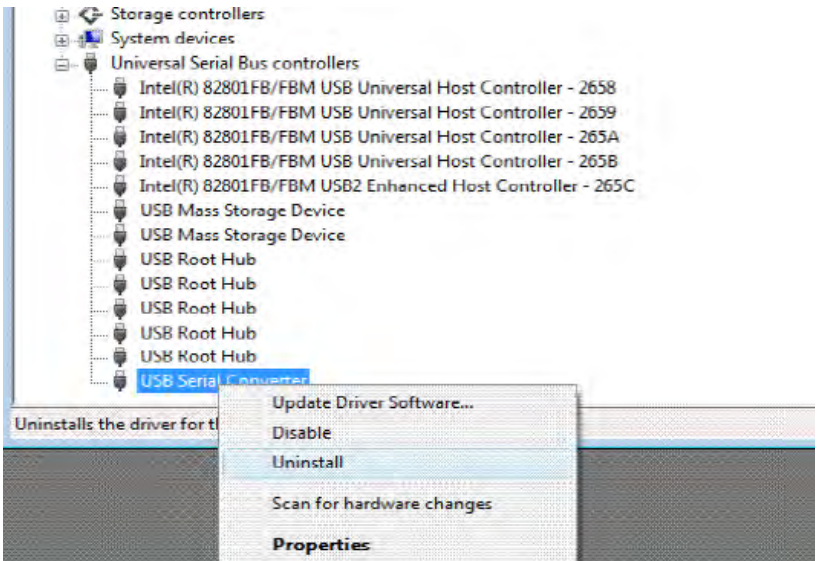

**Figure 11**

**8.** Select uninstall and be sure to click the box for "Delete the driver software for this device" in the next window and press "OK".

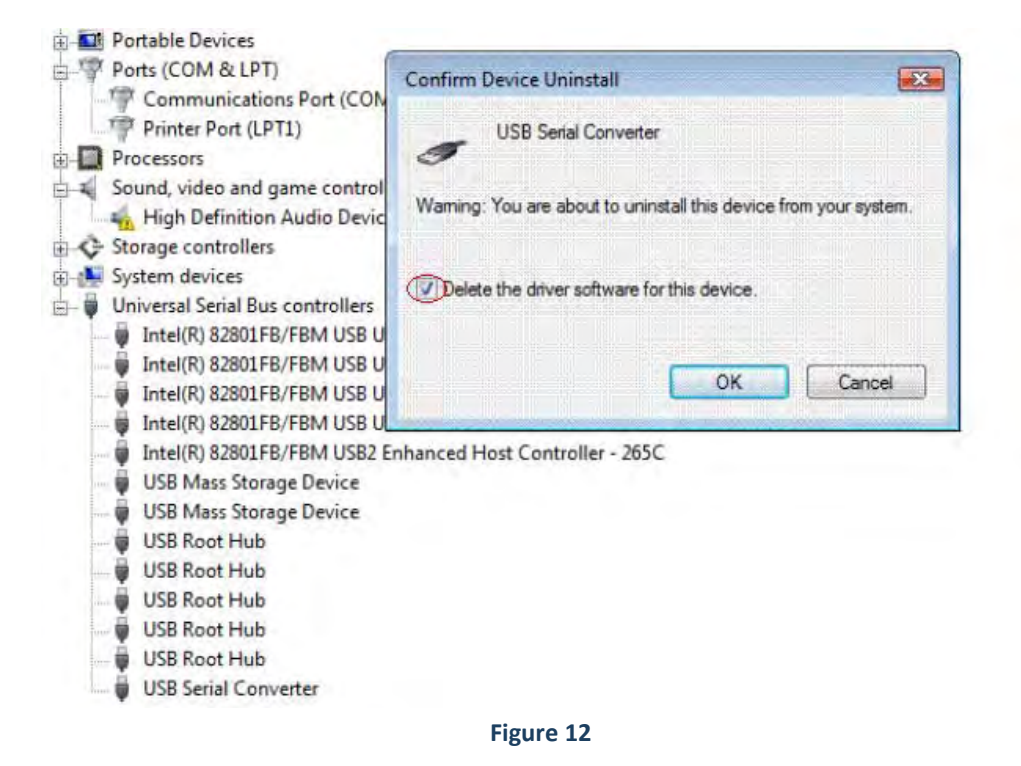

**Note**: if you have more than one USB Serial Converter installed in your PC, you need to repeat step 7 and step 8 to delete the driver software for all devices.

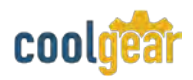

## **5. DB-9 Male Connector Pin-out**

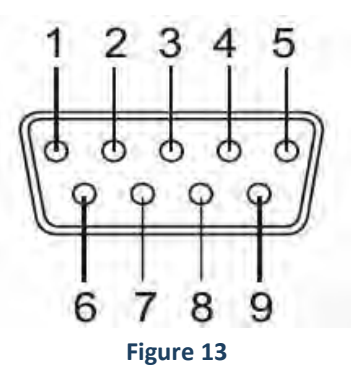

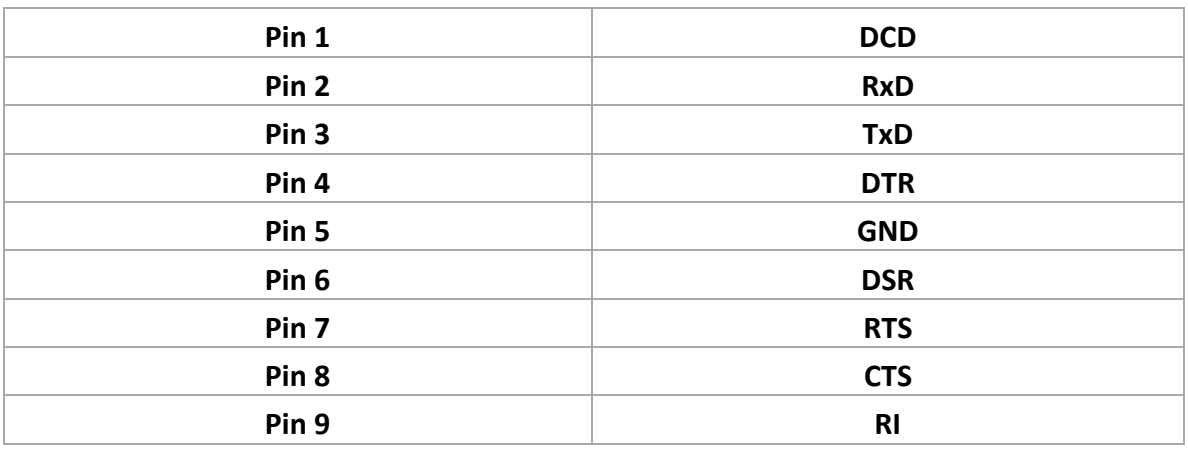

## **6. Notes, Tips, and Warnings**

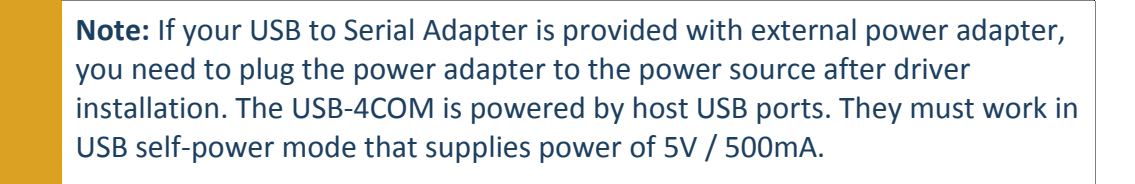

[Reference section 1.](#page-3-0)

**Note**

**Note**: if you have more than one USB Serial Converter installed in your PC, you need to repeat step 7 and step 8 to delete the driver software for all devices.

[Reference section 4 step 8](#page-8-0)

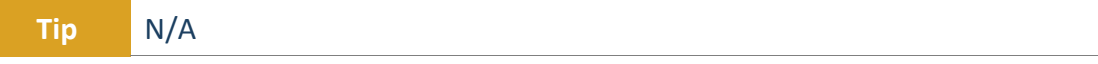

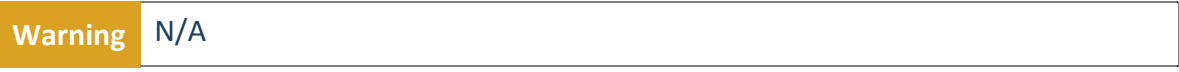

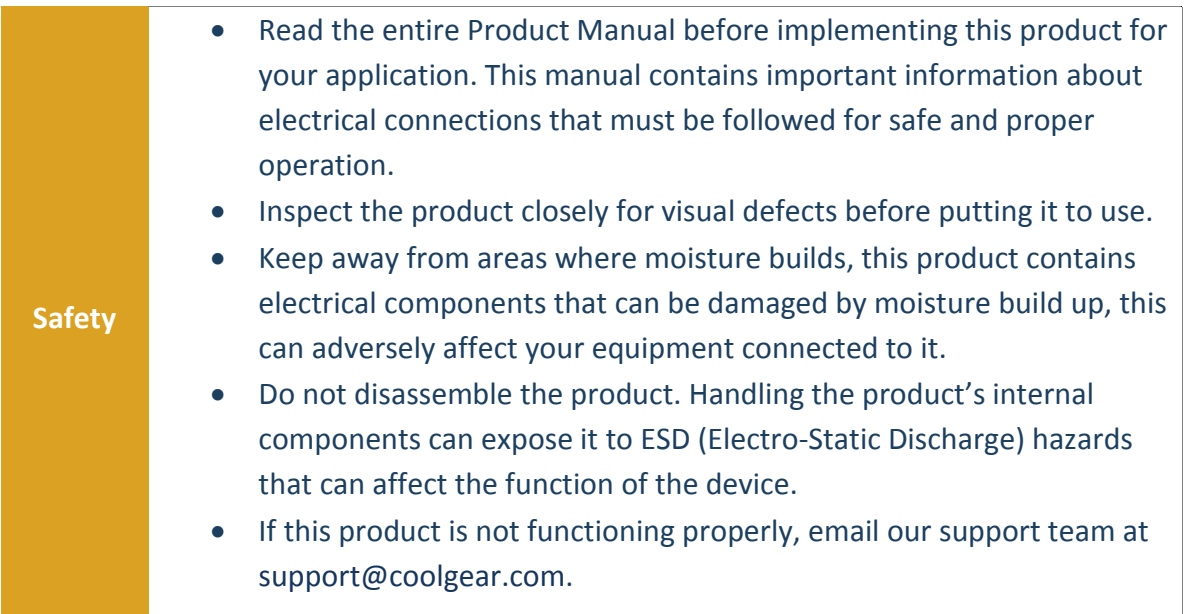

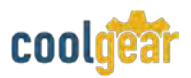

## **7. Supporting References**

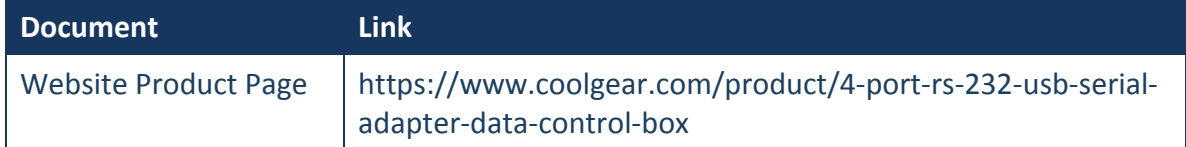

© 2017 Coolgear, Inc. All Rights Reserved. All products and accompanying digital documentation including images are the property and / or trademarks of Coolgear Inc. Coolgear Inc. are continuously improving upon its products. Product specifications are subject to change without notice.